# Using the INFO button (Now & Next guide)

The display identifies the current channel and the status of certain audio-video settings.

The Now & Next guide shows daily TV programme information for each channel according to the broadcasting time.

- When you press the **INFO** button, a channel information banner will appear on the top of the screen. And then press the **ENTER**  $\rightarrow$  button, you can see the details of the programme.
	- Scroll ◄, ► to view information for a desired programme while watching the current channel.

▶

● Scroll ▲, ▼ to view information for other channels.

# ❑ Memorising channels

# **Aerial**

#### $\begin{bmatrix} \mathbb{R} \end{bmatrix}$  MENU $\text{I\hspace{-.1em}I\hspace{-.1em}I} \rightarrow$  Broadcasting  $\rightarrow$  Aerial  $\rightarrow$  ENTER $\text{I\hspace{-.1em}I\hspace{-.1em}I}$

Before your television can begin memorising the available channels, you must specify the type of signal source that is connected to the TV.

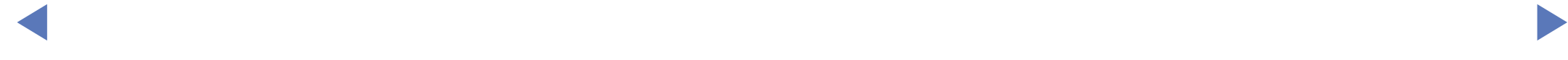

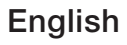

### **Auto Tuning**

(depending on the country)

### $\lbrack\mathfrak{m}\rbrack$  <code>MENU $\boxplus\rightarrow$  Broadcasting  $\rightarrow$  Auto Tuning  $\rightarrow$  ENTER $\boxdot$ </sup></code>

- Automatically allocated programme numbers may not correspond to actual or desired programme numbers. If a channel is locked, the PIN input window appears.
- **Auto Tuning**

Aerial (Terrestrial / Cable): Select the aerial source to memorise.

When selecting Terrestrial, scans for a channel automatically and stores in the TV.

> Channel Type (Digital & Analogue / Digital / Analogue): Select the channel source to memorise.

#### When selecting Cable  $\rightarrow$  Digital & Analogue, Digital or Analogue

- Search Mode: Scans for all channels with active broadcast stations and stores them in the TV.
	- If you select Quick, you can set up the Network, Network ID, Frequency, Modulation and Symbol Rate manually by pressing the button on the remote control.
- Network: Selects the Network ID setting mode among Auto or Manual.
- ◀ ▶ using the numeric buttons. ● Network ID: When Network is Manual, you can set up Network ID
- Frequency: Displays the frequency for the channel (differs in each country).
- Modulation: Displays available modulation values.
- **Symbol Rate:** Displays available symbol rates.
- Cable Search Option

(depending on the country & cable channels only)

Sets additional search options such as the frequency and symbol rate for a cable network search.

 $\blacksquare$  each country). Start Frequency / Stop Frequency: Set the start or stop frequency (differs in each country).

Symbol Rate: Displays available symbol rates.

Modulation: Displays available modulation values.

Using the Channel menu

 $\lbrack\mathbb{A}\rbrack$  MENU $\mathbb{H}\rightarrow$  Broadcasting  $\rightarrow$  Channel List  $\rightarrow$  ENTER $\mathbb{F}$ 

# **Channel List**

The **Channel List** contains the channels your TV displays when you press the channel button. You can view channel information, All, TV, Radio, Data/Other, Analogue or Favourites 1-5.

◀ ▶ Press ► (Mode) button to change the channel mode, or press ◄ (Sorting) button to change the channel order according to channel number or name on the list.

When you press the **CH LIST** button on the remote control, **Channel List** screen will be displayed at once.

#### Channel Sorting

**Number / Name:** Arranges the channel order according to channel number or name on the list.

#### Channel Mode

- Aerial: Switches to Terrestrial or Cable.
- Edit Favourites: Set channels you watch frequently as favourites. For detailed information about using **Edit Favourites**, refer to "**Edit** Favourites".
- ◆ Favourites 1-5: Shows all favourite channels, arranged in up to five groups. Each group has a separate screen.
	- The TV displays **Favourites 1-5** only if you have added favourites using Edit Favourites.
- **All**: Shows all currently available channels.
- TV: Shows all currently available TV channels.
- Radio: Shows all currently radio channels.
- **Data/Other:** Shows all currently available MHP (Multimedia Home Platform) or other channels.
- Analogue: Shows all currently available analogue channels.

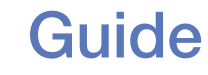

#### $\lbrack\mathfrak{m}\rbrack$  MENU $\boxplus\rightarrow$  Broadcasting  $\rightarrow$  Guide  $\rightarrow$  ENTER $\boxdot$

The EPG (Electronic Programme Guide) information is provided by broadcasters. Using programme schedules provided by broadcasters, you can specify programmes you want to watch in advance so that the channel automatically changes to the selected programme channel at the specified time. Programme entries may appear blank or out of date depending on a channel status.

- A Red (Quick Nav): Viewing the TV programmes on the list quickly using  $\triangle$ / $\blacktriangledown$ / $\blacktriangleright$  buttons.
- ◀ ▶ **B** Green (Channel Category): Select the type of channels you want to display.
	- **C** Yellow (**Schedule Manager**): Moves to the reserved programmes in Schedule Manager.

### **Schedule Manager**

#### $\lbrack\mathfrak{m}\rbrack$  MENU $\boxplus\rightarrow$  Broadcasting  $\rightarrow$  Schedule Manager  $\rightarrow$  ENTER $\boxdot$

You can set a desired channel to be displayed automatically at the intended time. In addition, you can view, modify or delete a channel you have reserved to watch.

- You must set the current time first using the  $Time \rightarrow Clock$  function in the System menu to use this function.
- **1.** Press the Schedule on the Schedule Manager screen. The Schedule Viewing menu appears.
- ◀ ▶ 2. Press the ▲/▼/◄/► buttons to set each option menu.
	- **Aerial:** Select the desired antenna source.
	- **Channel:** Select the desired channel.
- Repeat: Select Once, Manual, Sat~Sun, Mon~Fri or Everyday to set at your convenience. If you select **Manual**, you can set the day you want. The  $(\checkmark)$  mark indicates the day you've selected.
- **Date:** You can set the desired date.

It is available when you select **Once** in Repeat.

- Start Time: You can set the start time you want.
- ◀ ▶ If you want to edit or cancel a reserved schedule, select the reserved schedule on **Schedule Manager**. Then press the **ENTER**  $\rightarrow$  button and select the Edit or Delete.

#### **Edit Channel**

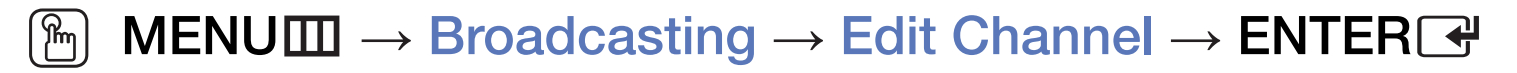

You can edit or delete channels.

- 1. Go to Edit Channel screen.
- 2. Press the ▲/▼ buttons to select the desired channel, then press the **ENTER**  $\mathbb{F}$  button. The  $(\checkmark)$  mark indicates the channel you've selected.

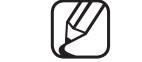

- You can select more than one channel.
- $\blacktriangle$ Press the **ENTER**  $\rightarrow$  again to deselect the channel.

#### Using the coloured and function buttons with the **Edit Channel**.

- A Red (Change Number): Changes channel order on the channel list.
	- $-\Box$  (Done): Completes changing the channel order.
- **B** Green (Delete): Deletes a channel from the channel list.
- **C** Yellow (Lock / Unlock): Lock a channel so that the channel cannot be selected and viewed. / Unlock the channel that you locked.
	- This function is available only when the **Channel Lock** is set to **On.**
- *A* PIN USING the **Change PIN** Option. The PIN input screen appears. Enter your 4-digit PIN. Change the PIN using the **Change PIN** option.
- **D** Blue (Select All / Deselect All): Selects or deselects all channels at once.
- $\bullet$   $\bullet$   $\bullet$   $\bullet$  (Go To): Goes to channel directly by pressing numbers (0~9).

- $\bullet \quad \diamond$  (Page): Move to previous or next page.
- <del>月</del> (Tools): Displays the option menu. The option menu items that appear may differ depending on the channel status and type.
	- Sorting (digital channels only): Changes the list ordered by channel number or channel name.
	- Aerial: Select the desired broadcasting signal.
- Category: Change the channel mode to All, TV, Radio, Data/Other, Analogue, Recently Viewed, Most Viewed. The selected channel mode is displayed.
- Edit Favourites: Go to Edit Favourites screen directly.
- **Rename channel** (analogue channels only): Assign a name of up to five characters to a channel. For example, Food, Golf, etc. This makes it easier to find and select the channel.
- Channel Info: Display details of the selected channel.
- ◀ ▶ Information: Display details of the selected programme.

# Edit Favourites Tools,

# **<u>MENUm</u>** → Broadcasting → Edit Favourites → ENTER $\rightarrow$

You can add, edit or delete favourite channels.

- 1. Go to Edit Favourites screen.
- 2. Press the ▲/▼ buttons to select the desired channel, and then press ENTER<sub>E</sub> button.
- ◆ added in Favourites 1-5. **3.** Choose a specific favourite list among **Favourites 1-5** using **B** (Change Fav.) button, and then press the  $\Box$  (Add) button. The selected channel has been
	-

■

One favourite channel can be added in several of favourites among Favourites 1-5.

Using the coloured and function buttons with the Edit Favourites.

- **A** Red (Category / Change order)
	- Category: Changes the channel mode to All, TV, Radio, Analogue, Data/Other, Recently Viewed, Most Viewed. The selected channel mode is displayed.
	- Change order: Changes the favourite channel order.

◀ ▶

 $-\Box$  (Done): Completes changing the channel order.

- **B** Green (Change Fav.): Changes favourite list among Favourites 1-5.
- **C** Yellow (Select All / Deselect All): Selects or deselects all channels at once.
- **D** Blue (Add / Delete)
	- Add: Adds selected channels to Favourites 1-5.
	- Delete: Deletes the favourite channel from Favourites 1-5.

- $\overline{0}$  (Go To): Goes to channel directly by pressing numbers (0~9).
- $\bullet \quad \diamond$  (Page): Move to previous or next page.
- <del>月</del> (Tools): Displays the option menu. The option menu items that appear may differ depending on the channel status and type.
	- Sorting (digital channels only): Changes the list ordered by channel number or channel name.
	- Aerial: Select the desired broadcasting signal.
	- Edit Channel: Go to Edit Channel screen directly.
- Williams, Dioplay actual of the colocted programme. - Information: Display details of the selected programme.

# ❑ Locking Programme

**Programme Rating Lock** 

(depending on the country)

#### $\lbrack\mathbb{A}\rbrack$  MENU $\mathbf{m}\rightarrow\mathsf{Broadcasting}\rightarrow\mathsf{Programme}$  Rating Lock  $\rightarrow\mathsf{ENTER}$

Prevent unauthorised users, such as children, from watching unsuitable programme with a user-defined 4-digit PIN code. If the selected channel is locked, the " $\cap$ " symbol will be displayed.

◆ ● △ No The items of Programme Rating Lock differs depending on the country.

English

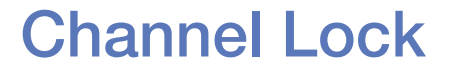

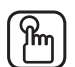

#### $\binom{m}{m}$  MENU $\text{III}$  → Broadcasting → Channel Lock → ENTER $\text{C}$

Lock channels in Channel menu to prevent unauthorised users, such as children, from watching unsuitable programme.

◀ ▶

English

 $\mathbb{Z}$  Available only when the **Source** is set to TV.

# ❑ Other Features

# **Channel Settings**

 $\lbrack\mathfrak{m}\rbrack$  MENU $\boxplus$  → Broadcasting → Channel Settings → ENTER $\boxdot$ 

#### ● Country (Area)

(depending on the country)

The PIN input screen appears. Enter your 4 digit PIN number.

Digital Channel: Change the country for digital channels.

**Analogue Channel:** Change the country for analogue channels.

#### **Manual Tuning**

Scans for a channel manually and stores in the TV.

- If a channel is locked, the PIN input window appears.
- According to the channel source, **Manual Tuning** may be supported.
- Digital Channel Tuning: Scans for a digital channel manually and stores in the TV. Press the **New** button to search the digital channels. When scanning has finished, a channel is updated in the channel list.
	- When selecting **Aerial**  $\rightarrow$  **Terrestrial: Channel, Frequency, Bandwidth**
- ◀ ▶ When selecting Aerial → Cable: Frequency, Modulation, Symbol Rate
- Analogue Channel Tuning: Scans for an analogue channel. Press the New button to search the channels by adjusting the Programme, Colour System, Sound System, Channel, Search.
	- Channel mode
		- $-$  **P** (programme mode): When tuning is complete, the broadcasting stations in your area have been assigned to the position numbers from P0 to P99. You can select a channel by entering the position number in this mode.
- **The set of the modes allow you to select a channel by entering the assigned**  $\overline{\phantom{a}}$  C (aerial channel mode) / S (cable channel mode): These two number for each aerial broadcasting station or cable channel.

#### **Fine Tune**

(analogue channels only)

If the signal is weak or distorted, fine tune the channel manually.

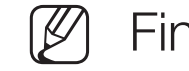

- Fine tuned channels are marked with an asterisk "\*".
- To reset the fine-tuning, select **Reset**.

### ● Transfer Channel List

(depending on the country)

◆ USE THIS TUNCTION. Imports or exports the channel map. You should connect a USB storage to use this function.

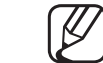

- The PIN number input screen appears. Enter your 4 digit PIN number.
- Supported file systems are FAT and exFAT.
- Delete CAM Operator Profile: Selects the CAM operator to delete.

# Subtitle TOOLS,

■

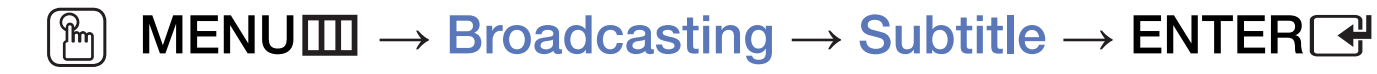

Use this menu to set the **Subtitle** mode.

- Subtitle: Switches subtitles on or off.
- Subtitle Mode: Sets the subtitle mode.
	- If the programme you are watching does not support the Hearing Impaired function, Normal automatically activates even if the Hearing Impaired mode is selected.
- ◀ ▶ Subtitle Language: Sets the subtitle language.

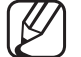

The available language may differ depending on the broadcast.

- English is the default in cases where the selected language is unavailable in the broadcast.
- **Primary Subtitle:** Sets the primary subtitle.
- Secondary Subtitle: Sets the secondary subtitle.

## **Audio Options**

(digital channels only)

#### $\lbrack\mathfrak{m}\rbrack$  <code>MENU $\boxplus$   $\rightarrow$  Broadcasting  $\rightarrow$  Audio Options  $\rightarrow$  ENTER $\boxdot$ </code>

● Audio Language TOOLS月

Change the default value for audio languages.

Primary Audio / Secondary Audio: You can set the primary or secondary audio.

The available language may differ depending on the broadcast.

#### **Audio Format**

When sound is emitted from both the main speaker and the audio receiver, a sound echo may occur due to the decoding speed difference between the main speaker and the audio receiver. In this case, use the TV Speaker function.

- Audio Format option may differ depending on the broadcast. 5.1ch Dolby digital sound is only available when connecting an external speaker through an optical cable.
- Audio Description (depending on the country)
- **This function handles the Audio Stream for the AD (Audio Description) which** is sent along with the Main audio from the broadcaster.

Audio Description: Turn the audio description function on or off.

Volume: Adjust the audio description volume.

### **Teletext Language**

(depending on the country)

#### $\lbrack\mathfrak{m}\rbrack$  MENU $\boxplus$  → Broadcasting → Teletext Language → ENTER $\boxdot$

- Teletext Language
	- English is the default in cases where the selected language is unavailable in the broadcast.
- Primary Teletext / Secondary Teletext
	-
- ◀ ▶ some locations. Primary Teletext and Secondary Teletext may not be supported in

### **Common Interface**

#### $\lbrack\mathbb{A}\rbrack$  MENU $\boxplus\rightarrow$  Broadcasting  $\rightarrow$  Common Interface  $\rightarrow$  ENTER $\boxdot$

- **CI Menu:** This enables the user to select from the CAM-provided menu. Select the CI Menu based on the menu CI Card.
- **CAM video transcoding:** You can configure the setting to transcode the video codec from the CAM automatically. Turn it Off if you do not want to use it.
	- You must use a CAM that supports transcoding the video codec.

- Application Info: View information on the CAM inserted into the CI slot and on the "CI or CI+ CARD" which is inserted into the CAM. You can install the CAM anytime whether the TV is on or off.
	- **1.** Purchase a CI CAM module at your nearest dealer or by phone.
	- **2.** Firmly insert the "CI or CI+ CARD" into the CAM in the direction of the arrow.
	- **3.** Insert the CAM with the "CI or CI+ CARD" into the common interface slot, in the direction of the arrow so that it aligns parallel with the slot.
	- 4. Check if you can see a picture on a scrambled signal channel.

# **Digital Text**

(UK only)

### $\lbrack\mathbb{A}\rbrack$  MENU $\boxplus\rightarrow$  Broadcasting  $\rightarrow$  Digital Text  $\rightarrow$  ENTER $\boxdot$

If the programme broadcasts with digital text, this feature is enabled.

 $\blacktriangleleft$  and  $\upsilon$  and  $\upsilon$  and  $[\mathscr{D}]$  MHEG (Multimedia and Hypermedia Information Coding Experts Group) An International standard for data encoding systems used in multimedia and hypermedia. This is at a higher level than the MPEG system which includes data-linking hypermedia such as still images, character service, animation, graphic and video files as well as multimedia data. MHEG is user runtime interaction technology and is being applied to various fields including VOD (Video-On-Demand), ITV (Interactive TV), EC (Electronic Commerce), tele education, teleconferencing, digital libraries and network games.

# ❑ Changing the Preset Picture Mode

# Picture Mode TOOLS,

■

**<u>MENUm</u>** → Picture → Picture Mode → ENTER $\rightarrow$ 

Select your preferred picture type.

- When connecting a PC, you can only make changes to the **Entertain** and Standard.
- **Dynamic:** Suitable for a bright room.
- ◆ Standard: Suitable for a normal environment.
	- **Movie**: Suitable for watching movies in a dark room.
	- Entertain: Suitable for watching movies and games.
		- It is only available when connecting a PC.

# Samsung MagicAngle For T22E310 Model

### $\binom{m}{m}$  MENU $\text{III} \rightarrow$  Picture  $\rightarrow$  Samsung MagicAngle

MagicAngle lets you view optimal screen quality from almost any viewing position. By setting an appropriate value for each position, you can view a high quality picture, whether you are viewing the screen from an angle below and above.

#### ● Samsung MagicAngle

Select Lean Back Mode if viewing below the screen and Standing Mode if viewing above.

#### ◀ ● Mode ● Mode

Determines the amount of adjustment. Numbers closer to 10 are best for lower viewing positions.

When Samsung MagicAngle is set to Lean Back Mode or Standing Mode, Gamma is not available.

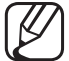

The Try Now function may not support depending on the model.

❑ Adjusting Picture Settings

### Backlight / Contrast / Brightness / Sharpness / Colour / Tint (G/ R)

Your television has several setting options for picture quality control.

 $\mathbb{Z}$  NOTE

- In analogue  $TV$ , Ext., AV modes of the PAL system, the Tint (G/R) function is not available.
- ◀ ▶ Contrast, Brightness and Sharpness. ● When connecting a PC, you can only make changes to **Backlight**,
	- Settings can be adjusted and stored for each external device connected to the TV.
	- Lowering picture brightness reduces power consumption.
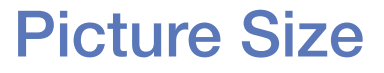

#### $[\hat{}^{\mathbb{A}}_{\mathbb{M}}]$  <code>MENU $\hbox{III}\to\hbox{Picture}\to\hbox{Picture}$  Size  $\to\hbox{ENTER}$ </code>

Set the various picture options such as picture size and aspect ratio.

- The available items may differ depending on the selected mode.
- Depending on the input source, the picture size options may vary.
- Picture Size **Tools.** Your cable box/satellite receiver may have its own set of screen sizes as well. However, we highly recommend you use 16:9 mode most of the time.
- **Auto Wide:** Automatically adjusts the picture size to the 16:9 aspect ratio.

16:9: Sets the picture to 16:9 wide mode.

Wide Zoom: Magnifies the picture size more than 4:3.

Adjusts the **Position** by using  $\blacktriangle$ ,  $\blacktriangledown$  buttons.

**Zoom:** Magnifies the 16:9 wide pictures vertically to fit the screen size.

- Adjusts the **Zoom** or **Position** by using  $\blacktriangle$ ,  $\blacktriangledown$  button.
- 4:3: Sets the picture to basic (4:3) mode.
- Do not watch in 4:3 format for a long time. Traces of borders displayed on the left, right and centre of the screen may cause image retention (screen burn) which are not covered by the warranty.
- ◀ ▶ Screen Fit: Displays the full image without any cut-off when HDMI (720p / 1080i / 1080p) or Component (1080i / 1080p) signals are inputted.

Custom: Magnifies or shrinks 16:9 pictures vertically and/or horizontally. A magnified or shrunk picture can be moved left, right, up, and down.

● Zoom/Position: Adjust the picture size and position. It is only available in Zoom and Custom.

◀ ▶

● Position: Adjust the picture position. It is only available in Screen Fit or Wide Zoom.

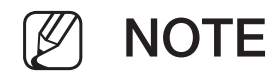

- After selecting **Screen Fit** in HDMI (1080i / 1080p) or Component (1080i / 1080p) mode, you may need to centre the picture:
	- **1.** Select the **Position**. Press the **ENTER e** button.
	- 2. Press the  $\blacktriangle$ ,  $\blacktriangledown$ ,  $\blacktriangleleft$  or  $\blacktriangleright$  button to move the picture.
- If you want to reset the position you adjusted, select **Reset** in the Position screen. The picture will be set to its default position.
- If you use the **Screen Fit** function with HDMI 720p input, 1 line will be cut at the top, bottom, left and right as in the overscan function.
- ◀ ▶ ● 4:3 Screen Size: Available only when picture size is set to Auto Wide. You can determine the desired picture size at the 4:3 WSS (Wide Screen Service) size or the original size. Each European country requires different picture size.

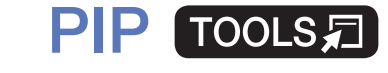

■

#### $|\,\,\uparrow\,\parallel$  $\mathsf{MEMI}\to \mathsf{Picture}\to \mathsf{PIP}\to \mathsf{ENTER}$

You can watch the TV tuner and one external video source simultaneously. For example, if you have a cable box connected to the Cable In jack, you can use **PIP** to watch programmes from the cable box and watch a movie from a Blu-ray player attached to the HDMI In jack. PIP does not function in the same mode.

### **NOTE**

- ◀ ▶  $\bullet$  If you turn the TV off while watching in PIP mode, the PIP window will disappear.
	- You may notice that the picture in the PIP window becomes slightly unnatural when you use the main screen to view a game or karaoke.
- PIP settings
	- Main picture: TV, AV, Component, HDMI1, HDMI2/DVI, Scart
	- Sub picture: TV, AV, Component, HDMI1, HDMI2/DVI, Scart

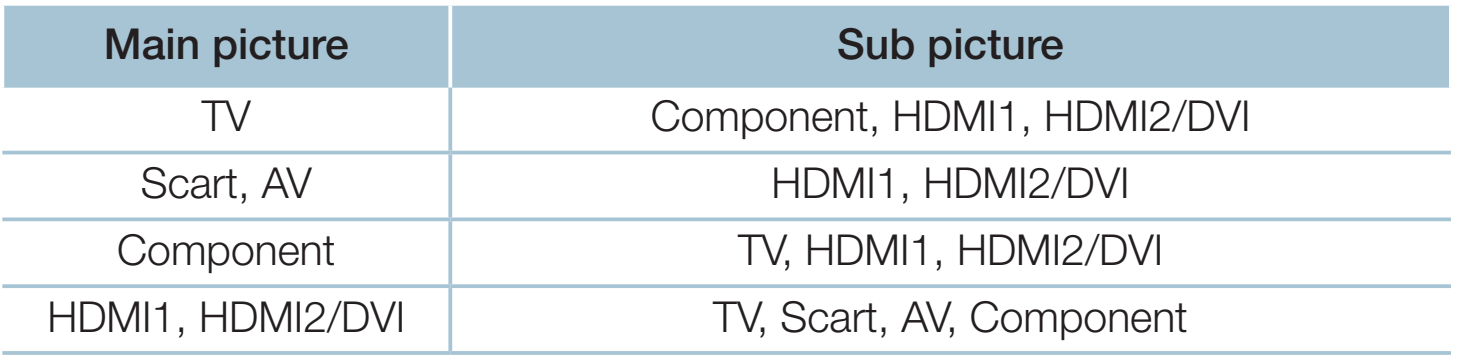

- PIP: Activate or deactivate the PIP function.
- $\bullet$  FIF. ACTIVATE OF GEACHIVALE LIFT III TUITCHUIT. ● Source: Select your desired source, such as TV, HDMI1, HDMI2/DVI, Ext., AV, Component and so on.
	- Aerial: Select either Terrestrial or Cable as the input source for the subscreen.
- Channel: Select the channel for the sub-screen.
- Size  $(\Box / \Box / \Box)$ : Select a size for the sub-picture.
- Position  $\boxed{\blacksquare} / \boxed{\blacksquare} / \boxed{\blacksquare}$ : Select a position for the sub-picture.
- Sound Select: You can choose the desired sound in PIP mode.

# ❑ Changing the Picture Options

# **Advanced Settings**

 $\lbrack\mathbb{A}\rbrack$  MENU $\boxplus$  → Picture → Advanced Settings → ENTER $\boxdot$ 

(available in Standard / Movie mode)

You can adjust the detailed setting for the screen including colour and contrast.

- When connecting a PC, you can only make changes to the **White Balance** and Gamma.
- ◀ ▶ Dynamic Contrast: Adjust the screen contrast.
	- Black Tone: Select the black level to adjust the screen depth.
	- Flesh Tone: Adjust the flesh tone colour.
- **RGB Only Mode:** Displays the Red, Green and Blue colour for making fine adjustments to the hue and saturation.
- Colour Space: Adjust the range of colours available to create the image.
- White Balance: You can adjust the colour temperature of the picture to make white objects look white, and the overall picture appear natural.
	- R-Offset / G-Offset / B-Offset: Adjusts each colour's (red, green, blue) darkness.
	- R-Gain / G-Gain / B-Gain: Adjusts each colour's (red, green, blue) brightness.
- ◆ Reset: Resets the White Balance to its default settings.
- **Gamma:** Adjust the primary colour intensity.
- Motion Lighting: Reduce power consumption by brightness control adapted motion.
	- Only available in **Standard** mode.
	-
- When changing a setting value of Backlight, Brightness or Contrast,

Motion Lighting will be set to Off.

### **Picture Options**

- $\lbrack\mathfrak{m}\rbrack$  <code>MENU $\boxplus$   $\rightarrow$  Picture  $\rightarrow$  Picture Options  $\rightarrow$  ENTER $\boxdot$ </code>
- When connecting a PC, you can only make changes to the **Colour Tone**.
- **Colour Tone** 
	- **Warm1** or **Warm2** will be deactivated when the picture mode is Dynamic.
	- - Settings can be adjusted and stored for each external device connected to an input on the TV.
- ◆ Digital Clean View: If the broadcast signal received by your TV is weak, you can activate the Digital Clean View feature to reduce any static and ghosting that may appear on the screen.

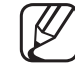

When the signal is weak, try other options until the best picture is displayed.

Auto Visualisation: When changing analogue channels, displays signal strength.

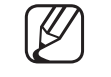

Only available for analogue channels.

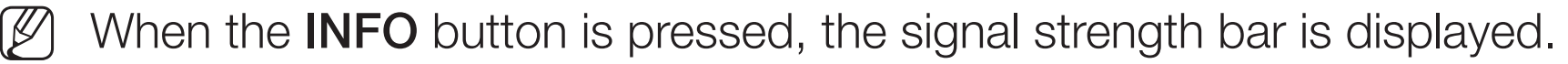

When bar is green, you are receiving the best possible signal.

- **MPEG Noise Filter:** Reduces MPEG noise to provide improved picture quality.
- **HDMI Black Level:** Selects the black level on the screen to adjust the screen depth.

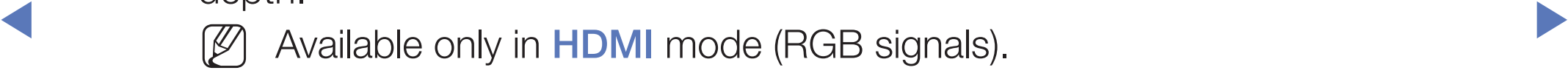

- Film Mode: Sets the TV to automatically sense and process film signals from all sources and adjust the picture for optimum quality.
	- - Available in TV mode and external input mode which supports SD (480i / 576i) and HD (1080i) except in PC mode.
	- - If the screen does not seem natural, change its option to **Off / Auto1 /** Auto2 in Film Mode.
- LED Clear Motion: Removes drag from fast scenes with a lot of movement to provide a clear picture.
	-
- ◀ ▶ The screen may become slightly darker when you play LED Clear Motion.
	- It may depend on the model.

Picture Off TOOLS<sup>7</sup>

#### $\lceil \frac{\mathsf{W}}{\mathsf{W}} \rceil$ MENU $\text{I}\text{I} \rightarrow \text{Picture} \rightarrow \text{Picture}$  Off  $\rightarrow \text{ENTER}$

The screen is turned off but the sound remains on. Press any button except power and volume button to turn on the screen.

◀ ▶

### **Reset Picture**

■

 $[\begin{matrix}\mathbb{R}\end{matrix}]$  MENU $\Box$   $\rightarrow$  Picture  $\rightarrow$  Reset Picture  $\rightarrow$  ENTER $\Box$ 

Resets your current picture mode to its default settings.

# ❑ Changing the Preset Sound Mode

# **Sound Mode**

- $[\begin{smallmatrix}\mathbb{P}_{\mathbb{M}}\end{smallmatrix}]$  MENU $\hbox{I\hspace{-.1em}I\hspace{-.1em}I} \to \hbox{Sound Mode} \to \hbox{ENTER}$   $\hbox{I\hspace{-.1em}I\hspace{-.1em}I}$
- **Standard:** Selects the normal sound mode.
- **Music:** Emphasises music over voices.
- **Movie:** Provides the best sound for movies.
- **Clear Voice:** Emphasises voices over other sounds.
- **Amplify:** Increase the intensity of high-frequency sound to allow a better listening experience for the hearing impaired.
	- $[\mathscr{Y}]$  If Speaker Select is set to External Speaker, Sound Mode is disabled.

# ❑ Adjusting Sound Settings

### **Sound Effect**

(standard sound mode only)

### $[\begin{smallmatrix}\mathbb{G}\end{smallmatrix}]$  MENU $\hbox{III}\to \hbox{Sound}\to \hbox{Sound Effect}\to \hbox{ENTER}$

### **DTS TruSurround HD**

**A** Recritionary and the contract of the contract of the contract of the contract of the contract of the contract of the contract of the contract of the contract of the contract of the contract of the contract of the contr This function provides a virtual 5.1 channel surround sound experience through a pair of speakers using HRTF (Head Related Transfer Function) technology.

### ● DTS TruDialog

This function allows you to increase the intensity of a voice over background music or sound effects so that dialogue can be heard more clearly.

#### **Equaliser**

Use Equaliser to customize sound setting for each speaker.

Balance: Adjusts the balance between the right and left speaker.

100Hz / 300Hz / 1kHz / 3kHz / 10kHz (Bandwidth Adjustment): Adjusts the level of specific bandwidth frequencies.

Reset: Resets the equaliser to its default settings.

 $[ $\mathbb{Z}$ ] If **Speaker Select** is set to **External Speaker**, **Sound Effect** is disabled.$ 

### **Speaker Settings**

### $\lbrack\mathfrak{m}\rbrack$  MENU $\boxplus\rightarrow$  Sound  $\rightarrow$  Speaker Settings  $\rightarrow$  ENTER $\boxdot$

### ● Speaker Select TOOLS月

A sound echo may occur due to a difference in decoding speed between the main speaker and the audio receiver. In this case, set the TV to **External** Speaker.

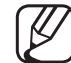

When Speaker Select is set to External Speaker, the volume and **MUTE** buttons will not operate and the sound settings will be limited.

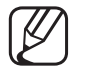

**(2) When Speaker Select is set to External Speaker.** 

- TV Speaker: Off, External Speaker: On
- $[\mathscr{D}]$  When Speaker Select is set to TV Speaker.
	- TV Speaker: On, External Speaker: On

 $\mathbb{Z}$  If there is no video signal, both speakers will be mute.

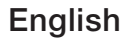

#### **Auto Volume**

To equalize the volume level on each channel, set to **Normal**.

Night: This mode provides an improved sound experience compared to Normal mode, making almost no noise. It is useful at night.

To use the volume control on the source device connected to the TV, set **Auto Volume** to **Off** on the TV. Otherwise, a change to the volume control of the source device may not be applied.

#### **TV Installation Type**

◀ ▶ optimise the TV's sound automatically. Specify the TV's installation type. Choose between **Wall Mount** and **Stand** to

### **Additional Settings**

### $\lbrack\mathfrak{m}\rbrack$  MENU $\text{III}\rightarrow \text{Sound}\rightarrow \text{Additional Settings}\rightarrow \textsf{ENTER}$ t

- **DTV Audio Level** (digital channels only): This function allows you to reduce the disparity of a voice signal (which is one of the signals received during a digital TV broadcast) to a desired level.
	-
- According to the type of broadcast signal, **MPEG / HE-AAC** can be adjusted between -10dB and 0dB.

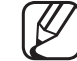

TESPECTIVERY. To increase or decrease the volume, adjust between the range 0 and -10 respectively.

**Digital Audio Out:** Digital Audio out is used to provide digital sound, reducing interference going to speakers and various digital devices such as a DVD player.

Audio Format: You can select the Digital Audio output format. The available Digital Audio output format may differ depending on the input source.

By connecting to 5.1ch speakers in a Dolby Digital setup, maximize your interactive 3D sound experience.

 $\blacktriangleleft$  as an AV receiver (0ms  $\sim$  250ms). Audio Delay: Correct audio-video sync problems, when watching TV or video, and when listening to digital audio output using an external device such

**Dolby Digital Comp:** This function minimizes signal disparity between a dolby digital signal and a voice signal (i.e. MPEG Audio, HE-AAC, ATV Sound).

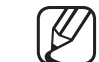

Select Line to obtain dynamic sound, and RF to reduce the difference between loud and soft sounds at night time.

Line: Set the output level for signals greater or less than -31dB (reference) to either -20dB or -31dB.

RF: Set the output level for signals greater or less than -20dB (reference) to either -10dB or -20dB.

#### ◀ <u>■ UE2EI ONING</u> **Reset Sound**

### $[\mathbb{A}]$  MENU $\hbox{III} \to \hbox{Sound} \to \hbox{Reset}$  Sound  $\to \hbox{ENTER}$

Reset all sound settings to the factory defaults.

# ❑ Selecting the Sound Mode

When you set to **Dual I-II**, the current sound mode is displayed on the screen.

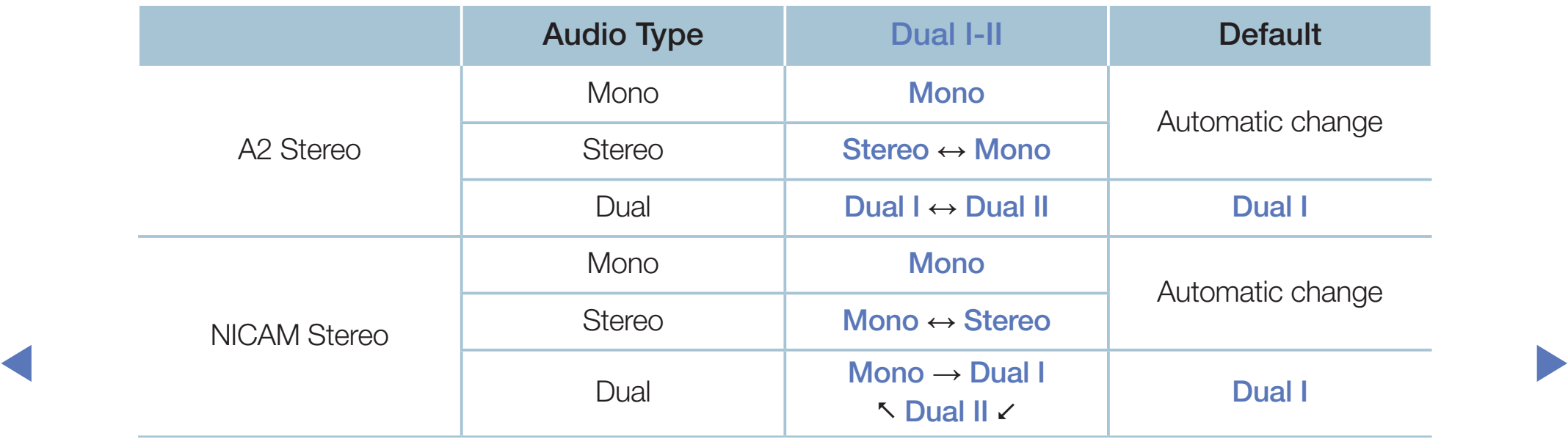

- $[\mathscr{D}]$  If the stereo signal is weak and an automatic switching, occurs, then switch to the mono.
- Only activated in stereo sound signal.
- $[\mathscr{Y}]$  Only available when the **Source** is set to TV.

# ❑ Executing initial setup

# **Setup**

### $\lbrack\mathfrak{m}\rbrack$  MENU $\boxplus\rightarrow$  System  $\rightarrow$  Setup  $\rightarrow$  ENTER $\boxdot$

Configure the channels and the time when setting up the TV for the first time or when resetting the unit.

◀ ▶

 $[\mathscr{D}]$  Execute the initial setup following instructions that the TV guides.

# ❑ Setting the Time

## **Time**

### $[\begin{smallmatrix}\mathbb{S}\mathbb{N}\end{smallmatrix}]$  MENU $\hbox{I\hspace{-.1em}I\hspace{-.1em}I} \to \hbox{System} \to \hbox{Time} \to \hbox{ENTER}$   $\hbox{I\hspace{-.1em}I\hspace{-.1em}I}$

The current time will appear every time you press the **INFO** button.

- **Clock:** Setting the clock is for using various timer features of the TV. If you disconnect the power cord, you have to set the clock again. Clock Mode: Set up the current time manually or automatically.
- ◆ → → → → Auto: Set the current time automatically using the time from a digital channel.

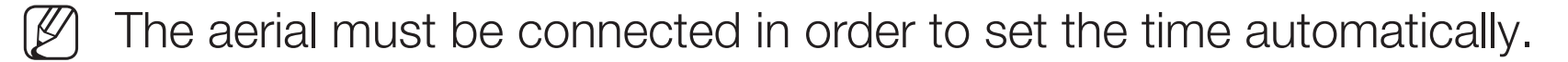

- **Manual**: Set the current time manually.
- $[ $\mathbb{Z}$ ] Depending on the broadcast station and signal, the auto time set up may$ not be correct. In this case, set the time manually.

Clock Set: Set the Date and Time.

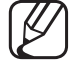

- Available only when Clock Mode is set to Manual.
- 
- You can set the Date and Time directly by pressing the number buttons on the remote control.

**Time Zone** (depending on the country): Select your time zone.

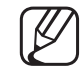

This function is only available when the **Clock Mode** is set to **Auto**.

◀ ▶

When selecting **Manual in Time Zone, GMT** and **DST** will be activated.

# ❑ Using the Sleep Timer

 $\lbrack\mathfrak{m}\rbrack$  MENU $\boxplus$  → System → Time → Sleep Timer → ENTER $\textcolor{red}{\mathbf{\mathfrak{C}}}\rightarrow$ 

● Sleep Timer TooLs月: Automatically shuts off the TV after a preset period of time. (30, 60, 90, 120, 150 and 180 minutes) Use the  $\triangle$ / $\blacktriangledown$  buttons to select a period of time, and then press

◀ ▶

ENTER<sub>C</sub>. To cancel the **Sleep Timer**, select Off.

- Setting the On / Off Timer
	- $\textcircled{f}$  MENU $\text{I\hspace{-.1em}I\hspace{-.1em}I} \to \textup{System} \to \textup{Time} \to \textup{On}$  Timer <or> Off Timer  $\to$  ENTER $\textcircled{f}$
	- On Timer: You can set up three separate On Timer configurations. (On Timer 1, On Timer 2, On Timer 3) Setup: Select Off, Once, Everyday, Mon~Fri, Mon~Sat, Sat~Sun or Manual to set at your convenience. If you select Manual, you can set up the day you want to activate the timer.
		- The  $\checkmark$  mark indicates the day you've selected.
- **Time**: Set the hour and minute.
	- Volume: Set the desired volume level.

Source: To select the source of the content that will play when the TV turns on. You can:

- $-$  Select TV and have the TV display a specific air or cable channel.
- Select USB and have the TV play back photo or audio files from a USB device.
- Select a source on your TV (HDMI1, HDMI2/DVI, AV, Component, etc.) that you have connected a set-top box to, and have the TV display a channel from the set-top box.
- ◀ ▶ The USB device must be connected to your TV before you can select USB.

If you select a source other than  $TV$  or  $USB$ , you must:

- Have a cable or satellite set-top box attached to that source
- Set the set-top box to the channel you want to watch when the TV goes on
- Leave the set-top box turned on.
- - When you select a source other than  $TV$ , the Aerial and Channel options will disappear.

Aerial (when the Source is set to TV): Select ATV or DTV.

◀ ▶ Channel (when the Source is set to TV): Select the desired channel.

Music / Photo (when the Source is set to USB): Select a folder in the USB device containing music or photo files to be played when the TV is turned on automatically.

- If there is no music file on the USB device or the folder containing a music file is not selected, the timer function does not operate correctly.
- When there is only one photo file in the USB device, the slide show will not play.
- If a folder name is too long, the folder cannot be selected.
- ◀ ▶ – Each USB you use is assigned its own folder. When using more than one of the same type of USB, make sure the folders assigned to each USB have different names.
- It is recommended that you use a USB memory stick and a multi card reader when using **On Timer**.
- The On Timer function may not work with USB devices with a built-in battery, MP3 players, or PMPs made by some manufacturers because these devices take a long time to be recognised.
- Off Timer: You can set up three separate Off Timer configurations. (Off Timer 1, Off Timer 2, Off Timer 3)

◀ ▶ day you want to activate the timer. Setup: Select Off, Once, Everyday, Mon~Fri, Mon~Sat, Sat~Sun or Manual to set at your convenience. If you select Manual, you can set up the

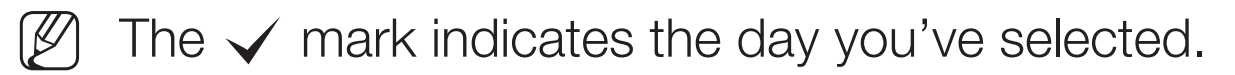

Time: Set the hour and minute.

# ❑ Economical Solutions

## **Eco Solution**

#### $\mathbb{F}_{\mathbb{D}}$  MENU $\mathbb{F}$  → System  $\rightarrow$  Eco Solution  $\rightarrow$  ENTER $\mathbb{F}_{\mathbb{C}}$

**• Energy Saving:** This adjusts the brightness of the TV in order to reduce power consumption.

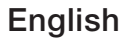

- No Signal Power Off: To avoid unnecessary energy consumption, set how long you want the TV to remain on if it's not receiving a signal. Disabled when the PC is in power saving mode.
- Auto Power Off: If the TV remains turned on for four hours without any user input, the TV will automatically turn off to prevent overheating.

In some areas, you can establish a period of up to 8 hours.

◀ ▶

English
# ❑ Other Features

### **Menu Language**

 $\lbrack\mathfrak{m}\rbrack$  MENU $\boxplus\rightarrow$  System  $\rightarrow$  Menu Language  $\rightarrow$  ENTER $\boxdot$ 

Set the menu language.

- **Auto Protection Time** 
	- $\lbrack\mathfrak{m}\rbrack$  MENU $\boxplus\rightarrow$  System  $\rightarrow$  Auto Protection Time  $\rightarrow$  ENTER $\boxdot$
- ◆ Auto Protection Time (Off / 2 hours / 4 hours / 8 hours / 10 hours): If the screen remains idle with a still image for a certain period of time defined by the user, the screen saver is activated to prevent the formation of ghost images on the screen.

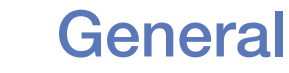

#### $\lbrack\mathbb{A}\rbrack$  MENU $\boxplus\rightarrow$  System  $\rightarrow$  General  $\rightarrow$  ENTER $\boxdot$

- Game Mode: When connecting to a game console such as PlayStation<sup>™</sup> or Xbox™, you can enjoy a more realistic gaming experience by selecting game mode.
	- **NOTE** 
		- Precautions and limitations for game mode
- device, set Game Mode to Off in the setup menu. – To disconnect the game console and connect another external
	- If you display the TV menu in Game Mode, the screen shakes slightly.
- **Game Mode is not available in TV mode.**
- After connecting the game console, set Game Mode to On. Unfortunately, you may notice reduced picture quality.
- If Game Mode is On:
	- Picture Mode is set to Standard and Sound Mode is set to Movie.
- Panel Lock: Lock or unlock all the keys on the panel at once. when Panel Lock is on, none of the keys on the panel will work.

◀ ▶

**Boot Logo:** Display Samsung logo when the TV is turned on.

### **Change PIN**

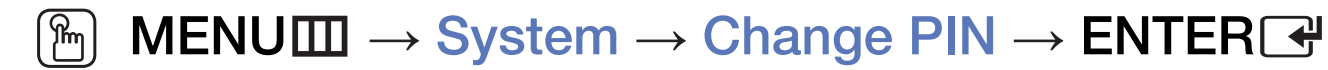

Change your password required to set up the TV.

- $\mathbb{Z}$  The PIN input screen appears before the setup screen.
- $\mathbb{Z}$  Enter your 4-digit PIN. Change the PIN using the **Change PIN** option.

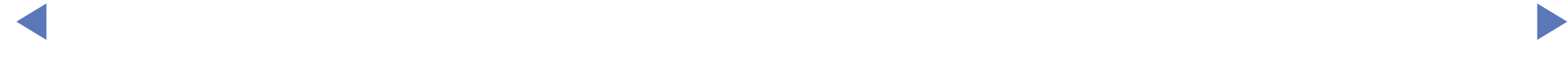

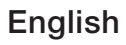

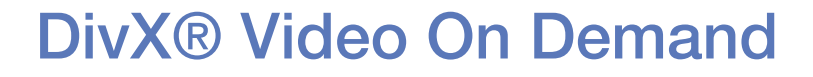

#### $\lbrack\mathbb{A}\rbrack$  MENU $\boxplus\rightarrow$  System  $\rightarrow$  DivX® Video On Demand  $\rightarrow$  ENTER $\boxdot$

Shows the registration code authorised for the TV. If you connect to the DivX web site and register with 10-digit registration code, you can download the VOD activation file.

◀ ▶

Once you play it using **Videos**, the registration is completed.

For more information on DivX® VOD, visit http://vod.divx.com.

# Using the Source List

### **Source List**

- $\lbrack\mathfrak{m}\rbrack$  MENU $\boxplus$  → Applications → Source List → ENTER $\boxdot$
- (4) When you press the **SOURCE** button, **Source** screen will be displayed at once.
- $\mathbb{Z}$  You can only choose external devices that are connected to the TV. In Source, connected inputs are highlighted.
- ◆ ● 图 For the detailed information, refer to User Manual.

# □ Connecting a USB Device

- 1. Turn on your TV.
- **2.** Connect a USB device containing photo, music and movie files to the USB port on the side of the TV.
- 3. When USB is connected to the TV, popup window appears. You can select the Photos, Videos or Music directly.

- It might not work properly with unlicenced multimedia files.
- Need-to-Know List before using Media Contents
	- MTP (Media Transfer Protocol) is not supported.
	- Supported file systems are FAT, exFAT and NTFS.
	- Certain types of USB Digital camera and audio devices may not be compatible with this TV.
	- Media Play only supports sequential jpeg format.
- are Thumb drives, Flash Card Readers (USB HUB are not supported). Media Play only supports USB Mass Storage Class (MSC) devices. MSC is a Mass Storage Class Bulk-Only Transport device. Examples of MSC Devices should be connected directly to the TV's USB port.
- Before connecting your device to the TV, please back up your files to prevent them from damage or loss of data. SAMSUNG is not responsible for any data file damage or data loss.
- Do not disconnect the USB device while it is loading.
- The higher the resolution of the image, the longer it takes to display on the screen.
- The maximum supported JPEG resolution is 15360 x 8640 pixels.
- For unsupported or corrupted files, the "Not Supported File Format" message is displayed.
- ◆ The scene search and thumbnail functions are not supported in the Videos.
- MP3 files with DRM that have been downloaded from a non-free site cannot be played. Digital Rights Management (DRM) is a technology that supports the creation, distribution and management of the content in an integrated and comprehensive way, including the protection of the rights and interests of the content providers, the prevention of the illegal copying of contents, as well as managing billings and settlements.
- PTP connection mode is fully available only with digital cameras. When connecting a smartphone or tablet to the TV using PTP mode, it may not be recognised.
- ◆ Not be supported. The HDD (Hard Disk Drive) connected to USB is not • A USB device that requires high power (more than 500mA or 5V) may supported.
	- If the TV has been no input during time set in **Auto Protection Time**, the screen saver will run.
- If a USB extension cable is used, the USB device may not be recognised or the files on the device may not be read.
- If a USB device connected to the TV is not recognised, the list of files on the device is corrupted or a file in the list is not played, connect the USB device to the PC, format the device and check the connection.
- If a file deleted from the PC is still found when Media Contents is run, use the "Empty the Recycle Bin" function on the PC to permanently delete the file.
- ◀ ▶ folders may not be opened. If the number of files and folders saved on a USB storage device is approximately over 4000, the files and folders may not appear and some

#### Disconnecting a USB Device

- **1.** Press the **SOURCE** button.
- 2. Select a desired USB device, and then press the **TOOLS** button. The Tools menu appears.
- **3.** Select **Disconnect USB Device**, and then wait until the selected USB device is disconnected. You can remove a USB device from the TV.
- To remove a USB device from the TV, we recommend use **Disconnect USB** Device function.

# ❑ Using the Media Contents

#### $\lbrack\mathbb{A}\rbrack$  MENU $\Box$  → Applications → Media Play → ENTER $\Box$

Enjoy photos, music and movie files saved on a USB Mass Storage Class (MSC) device.

- 1. Press the **MEDIA.P** button.
- 2. Press ◄/► button to select desired menu (Photos, Videos, Music), then press the **ENTER** $\rightarrow$  button.
- ◀ ▶ 3. Press ◄/► button to select desired device, then press the ENTERE button again.
	- 4. Press the ▲/▼/◄/► button to select the desired file in the list, then press the **ENTER** $\rightarrow$  button or  $\rightarrow$  (Play) button.

#### Playing the selected files

- 1. Press the ▲ button to select Options at the top of each main screen and select Play Selected.
- 2. Select the desired files.
	- The check box appears to the left of the selected files.
	- Press  $ENTER$  button again to deselect the file.
- **3.** Press the ▲ button to select Play.
	- You can select or deselect all files pressing the Select All / Deselect All.

## ❑ Playing the Photos / Videos / Music

During playing a file, press the ▲/▼/◄/► button to select the desired menu.

- When the option menu is not displayed, press the **TOOLS** button or **ENTER**<sub>e</sub> button.
- You can also use D/III/III/<av>Deltions on the remote control during playback.
- $\mathbb{Z}$  If you press the INFO button during playback, you can view the playback information.

#### Playback menu

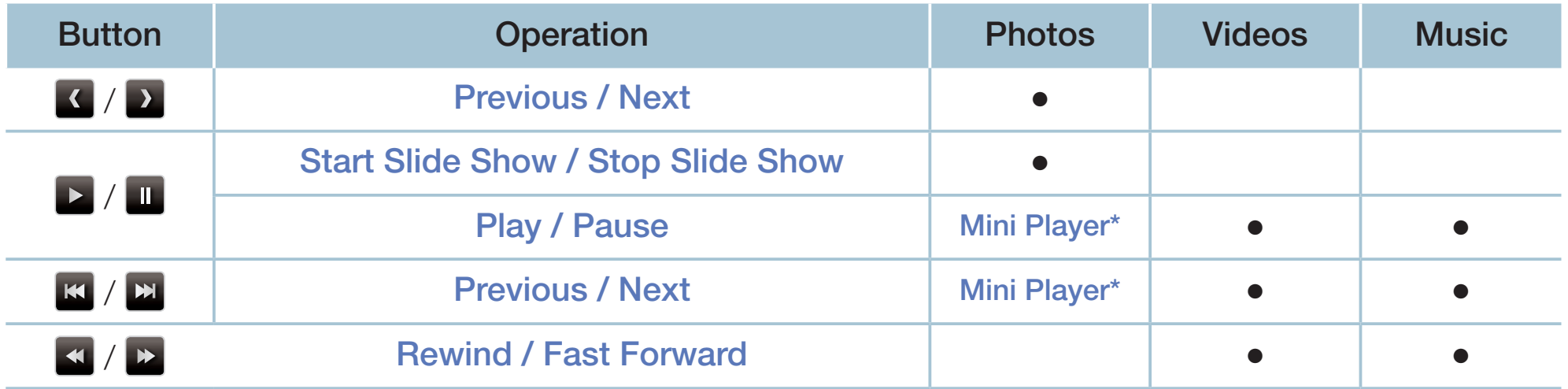

◀ ▶ \* When setting the Background Music to Mini Player in Photos, these buttons appear.

### Setting menu

### ● Photos

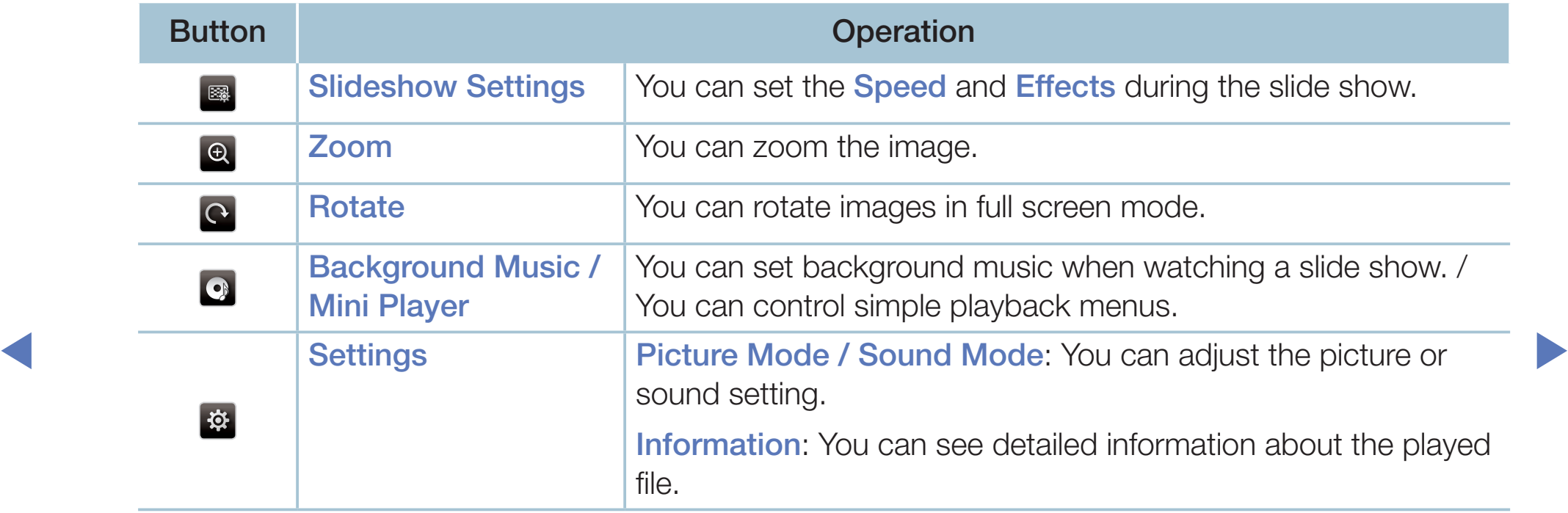

- During the slide show, all files in the file list will be displayed in order.
- When you press the  $\blacktriangleright$  (Play) button (or  $\blacktriangle$  button  $\rightarrow$  Options  $\rightarrow$  Slide Show) in the file list, slide show will be started immediately.

◀ ▶

- $\mathbb{Z}$  During the slide show, you can adjust the slide show speed using  $\blacktriangleleft$  (REW) or  $\blacktriangleright$  (FF) button.
- **Supported Photo Formats**

For the details, refer to User Manual.

#### ● Videos

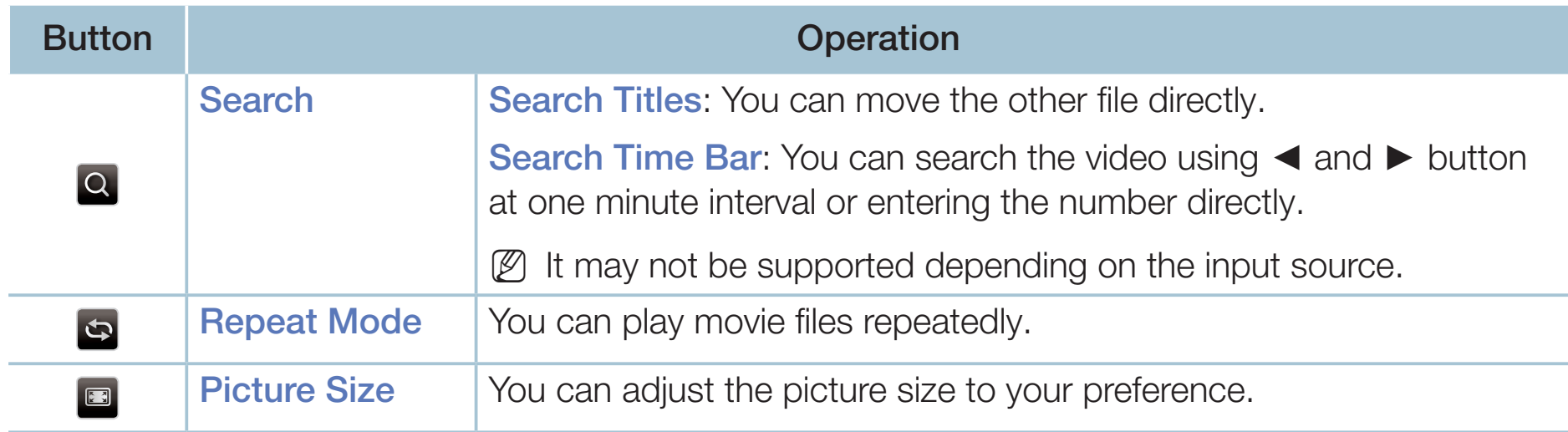

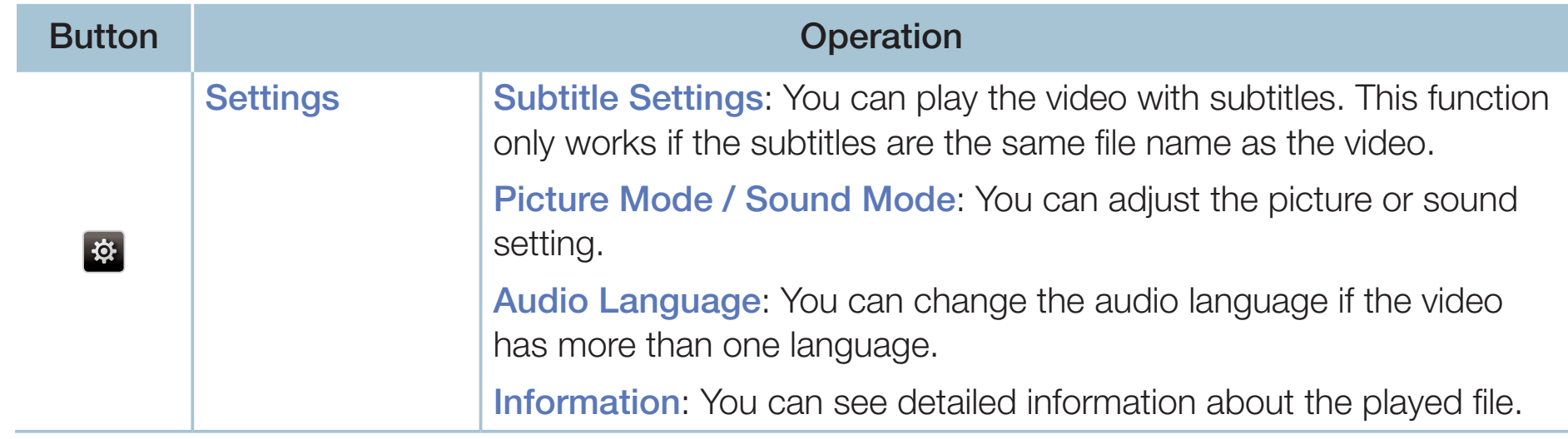

If video time information is unknown, play time and progress bar are not displayed.

- $\mathbb{Z}$  In this mode, you can enjoy movie clips contained on a Game, but you cannot play the Game itself.
- Supported Subtitle / Video Formats
	- For the details, refer to User Manual.

### Music

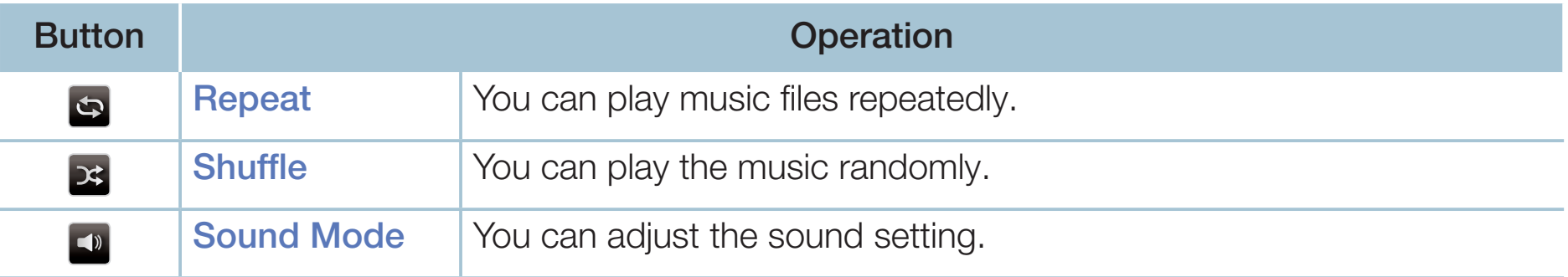

- Only displays the files with supported music file extension. Other file extensions are not displayed, even if they are saved on the same USB device.
- ◀ ▶ If the sound is abnormal when playing music files, adjust the **Equaliser** in the Sound menu. (An over-modulated music file may cause a sound problem.)
	- **Supported Music Formats** 
		- For the details, refer to User Manual.

#### Setting the Encoding language

Set the encoding language if the text is not supported.

1. Press the ▲ button to select Options at the top of music main screen and select Encoding.

◀ ▶

2. Select the desired encoding language.

# ❑ Viewing the e-Manual

### e-Manual

### $\mathbb{S}_{\mathbb{D}}$  MENU $\mathbb{D} \to \mathsf{Support} \to \mathsf{e}\text{-}$ Manual  $\to \mathsf{ENTER}$

You can read the introduction and instructions about the TV features stored in your TV.

◀ ▶

 $[\mathscr{D}]$  For the detailed information about e-Manual Screen, refer to "How to use the e-Manual" in User Manual.

# Using the Self Diagnosis

### **Self Diagnosis**

- $\lbrack\mathfrak{m}\rbrack$  MENU $\boxplus$  → Support → Self Diagnosis → ENTER $\boxdot$
- $[\mathscr{Y}]$  Self Diagnosis might take few seconds, this is part of the normal operation of the TV.
- **Picture Test:** Use to check for picture problems.
- **Sound Test:** Use the built-in melody sound to check for sound problems.
- If you hear no sound from the TV's speakers, before performing the sound test, make sure Speaker Select is set to TV Speaker in the Sound menu.
- The melody will be heard during the test even if **Speaker Select** is set to **External Speaker** or the sound is muted by pressing the **MUTE** button.
- Signal Information (digital channels only): HDTV channel's reception quality is either perfect or the channels are unavailable. Adjust your aerial to increase signal strength.
- **Reset:** Reset all settings to the factory defaults.
	- The PIN input screen appears before the setup screen.
	- Enter your 4-digit PIN. Change the PIN using the **Change PIN** option.

# ❑ Updating the Software

### **Software Update**

#### $\lbrack\mathbb{A}\rbrack$  MENU $\boxplus\rightarrow$  Support  $\rightarrow$  Software Update  $\rightarrow$  ENTER $\boxdot$

The **Software Update** menu lets you upgrade your TV's software to the latest version.

That you can easily reset them are the upgrade. When software is upgraded, video and audio settings you have made will return to their default settings. We advise you to write down your settings so that you can easily reset them after the upgrade.

#### Update now

The TV's firmware can be updated through either USB connection or broadcast signal.

– By USB: Insert a USB drive containing the firmware upgrade file, downloaded from "www.samsung.com" into the TV.

◀ ▶

Please be careful not to disconnect the power or remove the USB drive until upgrades are complete. The TV will be turned off and on automatically after completing the firmware upgrade.

- By Channel: Upgrade the software using the broadcasting signal.
	- If the function is selected during the software transmission period, software will be automatically searched and downloaded.
	- The time required to download the software is determined by the signal status.
- ◆ **designed** complete. **Auto update:** This option upgrades the TV while it is in Standby Mode. This allows the TV to upgrade itself automatically while it is not in use. Because the TV's internal processes are operating, the screen may emit a faint glow, and this may continue for more than 1 hour until the software download is complete.

# □ Changing the Use Mode

### Use Mode

#### $[\hat{}^{\rm m}_{\rm m}]$  MENU ${\rm \overline{m}}\rightarrow {\rm Support}\rightarrow {\rm Use}$  Mode  $\rightarrow$  ENTER $\Box{}^{\rm d}_{\rm m}$

Select the Use Mode suitable for your place. We strongly recommend you select Home Use.

- Home Use: Home Use is the default setting.
- **Demo**, some functions will not work, and the picture settings will be reset ● Store Demo: Store Demo is for retail environments only. If you select Store every 5 minutes.

# ❑ Viewing the Contact Samsung

### **Contact Samsung**

### $\lbrack\mathbb{A}\rbrack$  MENU $\boxplus\rightarrow$  Support  $\rightarrow$  Contact Samsung  $\rightarrow$  ENTER $\boxdot$

View this information when your TV does not work properly or when you want to upgrade the software. You can find information regarding our call centres, and how to download products and software.

# Using the Sports Mode For TE310 Model

## Sports Mode TooLs,

■

#### $|\Uparrow_{\mathsf{m}}|$ MENUID → Applications → Sports Mode → ENTER +

This mode provides optimized condition for watching sports games.

- **A** (**Zoom**): Pause playback and divide the picture into 9 parts. Select a part to zoom it in. Press this button again to resume.
- ◆ **Stadium** automatically. When the **Sports Mode** is on, the picture and sound modes are set to
	- If you turn the TV off while watching **Sports Mode**, the **Sports Mode** will be disable.
	- $[\mathscr{D}]$  When the Data Service is running, the Zoom is not available.
	- The Try Now function may not support depending on the model.

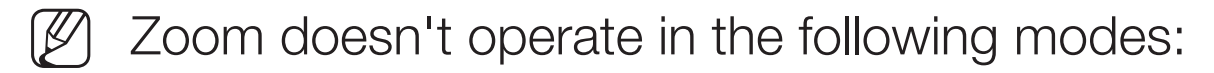

- PIP On
- Media play videos
- Digital Text (UK Only)

# Using the Football Mode For TE316 Model

#### ■ Football Mode TOOLS,

### $\textcircled{f}$  MENU $\textcircled{f}$   $\rightarrow$  Applications  $\rightarrow$  Football Mode  $\rightarrow$  ENTER  $\textcircled{f}$

This mode provides optimized condition for watching football games.

- **A** (Zoom): Pause playback and divide the picture into 9 parts. Select a part to zoom it in. Press this button again to resume.
- ◆ **Stadium** automatically.  $[\mathscr{D}]$  When the Football Mode is on, the picture and sound modes are set to
	- $[\mathscr{Y}]$  If you turn the TV off while watching Football Mode, the Football Mode will be disable.
	- $[\mathscr{Y}]$  When the **Data Service** is running, the **Zoom** is not available.
	- $[\mathscr{Y}]$  The Try Now function may not support depending on the model.

 $[$  $]$  Zoom doesn't operate in the following modes:

– PIP On

◀

- Media play videos
- Digital Text (UK Only)